# noffos smartphone

Y5L User Guide

**TP-LINK** 

## **Contents**

| About this guidei |                              |     |
|-------------------|------------------------------|-----|
| Chap              | oter 1. Get started          | 1   |
| 1. 1              | Overview                     | . 1 |
| 1.2               | Buttons                      | 1   |
| 1.3               | Assemble your device         | 2   |
| 1.4               | Charge your device           | 3   |
| Chap              | oter 2. Basics               | 4   |
| 2. 1              | Touchscreen gestures         | 4   |
| 2. 2              | Home screen                  | 6   |
| 2.3               | Status icons                 | 6   |
| 2.4               | Quick Settings Panel         | 7   |
| 2.5               | Type text                    | 9   |
| Chap              | oter 3. Connection 1         | 1   |
| 3. 1              | Connect to WLAN              | 11  |
| 3. 2              | Connect to the Internet.     | 11  |
| 3.3               | Connect to computer.         | 11  |
| 3.4               | Bluetooth                    | 11  |
| 3.5               | Tethering & portable hotspot | 12  |
| Chap              | oter 4. Calls 1              | 3   |
| 4. 1              | Make a call                  | 13  |
| 4. 2              | Answer & end a call          | 14  |
| 4.3               | Options during a call        | 14  |
| 4.4               | Call log                     | 15  |
| 4. 5              | Call settings                | 15  |
| Chap              | oter 5. Messenger1           | 6   |
| 5. 1              | Type of messages             | 16  |
| 5. 2              | Send & receive messages      | 16  |
| 5.3               | Message management           | 16  |
| 5.4               | Message settings             | 17  |

| Chapt | ter 6. Contacts                                           | 19   |
|-------|-----------------------------------------------------------|------|
| 6. 1  | Manage contacts                                           | . 19 |
| 6. 2  | Import/export contacts                                    | . 19 |
| 6.3   | Contacts settings                                         | . 20 |
| Chap  | ter 7. Phone Manager                                      | 21   |
| 7. 1  | Phone accelerator                                         | . 21 |
| 7. 2  | Power saving                                              | . 21 |
| 7.3   | Permission manager                                        | . 21 |
| 7.4   | Harassment filter                                         | . 21 |
| Chap  | ter 8. Camera                                             | 22   |
| 8. 1  | Get to know Camera                                        | . 22 |
| 8. 2  | Take a photo                                              | . 23 |
| 8.3   | Record a video                                            | . 23 |
| Chap  | ter 9. Calendar                                           | 24   |
| 9. 1  | Use the calendar                                          | . 24 |
| 9. 2  | Calendar settings                                         | . 24 |
| Chapt | ter 10.Clock                                              | 25   |
| 10. 1 | Alarm                                                     | . 25 |
| 10.2  | Worldclock                                                | . 25 |
| 10.3  | Timer                                                     | . 25 |
| 10.4  | Stopwatch                                                 | . 26 |
| Chap  | ter 11.Browser                                            | 27   |
| 11.1  | Go to a webpage                                           | . 27 |
| 11.2  | Browser tabs                                              | . 28 |
| 11.3  | Bookmarks                                                 | . 28 |
| 11.4  | History                                                   | . 28 |
| 11.5  | Browser settings                                          | . 28 |
| Chap  | ter 12.File Manager                                       | 29   |
| 12. 1 | View files (AUDIO, VIDEO, IMAGE, DOCUMENT, COMPRESS, APP) | . 29 |
| 12. 2 | Manage your files & folders                               | . 29 |

| Chap  | ter 13. Weather 31               |
|-------|----------------------------------|
| 13. 1 | Add a city                       |
| 13. 2 | Check the weather                |
| 13.3  | Remove a city                    |
| 13.4  | Weather settings                 |
| Chap  | ter 14.Gallery32                 |
| 14. 1 | Manage your photos               |
| 14. 2 | Screenshot33                     |
| Chap  | ter 15.Notes                     |
| 15. 1 | Compose a note                   |
| 15. 2 | Note options                     |
| Chap  | ter 16. Applications             |
| 16. 1 | Manage applications              |
| 16. 2 | Google <sup>™</sup> applications |
| Chap  | ter 17.Tools 37                  |
| 17. 1 | FM Radio                         |
| 17. 2 | Flashlight                       |
| 17.3  | Sound Recorder                   |
| 17.4  | Calculator38                     |
| 17.5  | Downloads38                      |
| 17.6  | System Update38                  |
| 17.7  | Feedback                         |
| 17.8  | SIM Toolkit                      |
| Chap  | ter 18. Settings 39              |
| 18. 1 | SIM cards 39                     |
| 18. 2 | Airplane mode                    |
| 18. 3 | Display                          |
| 18.4  | Lock screen                      |
| 18.5  | Sound and notification           |
| 18.6  | Storage                          |
| 18.7  | Battery41                        |
| 18.8  | Apps41                           |

|        | Location                   |    |
|--------|----------------------------|----|
|        | Security                   |    |
| 18. 11 | Accounts                   | 41 |
| 18.12  | Language and input         | 42 |
| 18. 13 | Backup and reset           | 42 |
| 18. 14 | Date & time                | 43 |
| 18. 15 | Accessibility              | 43 |
| 18. 16 | About phone                | 43 |
| Appe   | ndix A: Specifications     | 4  |
| Appe   | ndix B: Technical Support4 | 16 |

## About this guide

This guide provides details of each function and shows how to configure the smart phone appropriate to your needs.

## Conventions

In this guide, the following conventions are used:

| Convention        | Description                                                                                                    |
|-------------------|----------------------------------------------------------------------------------------------------|
| Smart phone/phone | Stands for Y5L without any explanation.                                                                                                    |
| Parameters        | Parameters provided in the screenshots are just references for configuring the smart phone, which may be different from the actual situation. You can set the parameters according to your demand. |
| Screenshots       | The demonstrated screenshots may look a little different from the actual UI of your smart phone due to the various firmware versions. Please just configure your phone based on the actual UI.     |
| ->                | The menu structure which shows the path to enter the corresponding page. For example, Settings -> WLAN means the WLAN function page is under the Settings menu.                                    |
| Note:             | Ignoring the notes in the guide might result in a malfunction or damage to the phone.                                                                                                    |
| Tips:             | Tips Indicate important information that helps you make better use of your phone.                                                                                                    |

## 1 Get started

This chapter introduces the smart phone's hardware information and guides you how to assemble your phone when you get started on using your new phone.

- Overview
- · Assemble your device
- · Power on
- · Charge your device

## 1.1 Overview

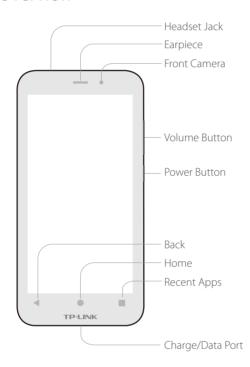

## 1. 2 Buttons

The buttons you use with Neffos include virtual ones and physical ones.

### **Power button**

- Lock Neffos: When you are not using your phone, press the Power button to lock your phone. Locking
  your phone puts the display to sleep, saves the battery and prevents unmeant operations on the
  screen. You can still receive phone calls, text messages, alarms and notifications as well as listening
  to music and adjusting the volume. Neffos locks the screen automatically if you do not touch it for
  some time. To adjust the timing, go to Settings -> Display -> Sleep.
- Unlock Neffos: Press the Power button, then swipe the screen to unlock your phone screen. For additional security, you can require a password to unlock you phone. Go to Settings -> Lock screen -> Screen lock to choose a safe way to unlock your phone. For more information, see Lock screen.
- Turn Neffos on: Press and hold the Power button until your phone vibrates and the logo appears.

Turn Neffos off: Press and hold the Power button until a pop-up window appears and then tap Power
off.

#### Volume button

You can adjust the audio volume on the right side when you're on the phone or listening to songs, movies, or other media. You can also use Volume button to take a picture or record a video. See <u>Take a photo</u> and <u>Record</u> a video.

#### Home button

The Home button takes you to the Home screen and provides other convenient shortcuts.

#### **Back button**

Tap the virtual Back button to return to the previous screen, or close a dialogue box, menu, the notification panel or onscreen keyboard.

## **Recent apps**

Tap the Recent button to display recent apps, or tap and hold for home screen options.

## 1.3 Assemble your device

#### Remove the back cover

Hold your phone face down, put a fingernail in the bottom corner hole in the cover and pry the back cover off.

Note: Do not bend or twist the back cover excessively in case you damage the phone.

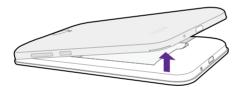

### Insert Micro SIM cards and MicroSD card (optional)

Carefully slide the cards into the card slots with the gold contacts facing down. Since your phone is a dual SIM phone, you can use one or two SIM cards by putting them in the corresponding card slots.

#### Note:

- 1. The device uses Micro SIM cards.
- 2. If the card is not inserted correctly, the phone will not detect them.

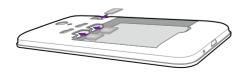

### Insert the battery

Insert the battery into the opening on the back of the phone, aligning the gold contacts on the battery with the gold contacts in your phone. Then gently press down to secure the battery.

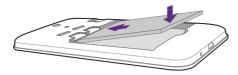

## Replace the back cover

Align the cover and press all the way around the cover's edges, making sure it snaps into place.

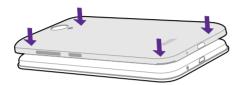

## 1.4 Charge your device

Connect the device to a power outlet using the included USB cable and power adapter.

- 1. Connect the USB cable into the port.
- 2. Connect the USB cable to the power adapter, then plug the power adapter into a power outlet.
- 3. When the battery is full, unplug the power adapter from the power outlet and remove the USB cable from your phone.

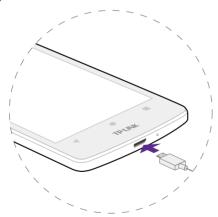

## 2 Basics

This chapter introduces the smart phone's basic feature.

- <u>Touchscreen gestures</u>
- Unlock and lock the screen
- Home screen
- Quick settings panel
- Notification panel
- Type text

## 2.1 Touchscreen gestures

**Touch:** Simply tap an item to select or launch it.

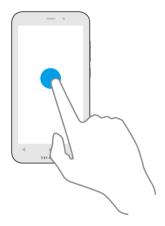

**Touch and hold:** Touch and leave your finger on the screen for 2 seconds or more to activate onscreen items. For example, touch and hold a widget on the Home screen to move it.

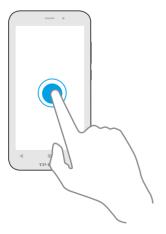

**Swipe:** Place your finger on the screen, and drag your finger to the direction you want. For example, you can swipe to scroll through the Home screen or a list.

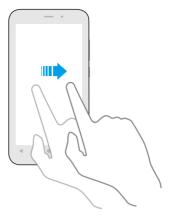

**Drag:** To drag, touch and hold an item and then move it to a new position. For example, you can rearrange a widget on the home screen.

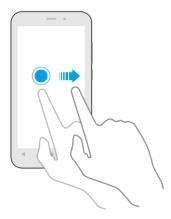

**Zoom out:** Pinch two fingers together on the screen. For example, pinch two fingers together to zoom out while viewing a picture or a web page.

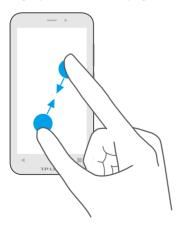

**Zoom in:** Pinch two fingers apart on the screen. For example, pinch two fingers out to zoom in while viewing a picture or a web page.

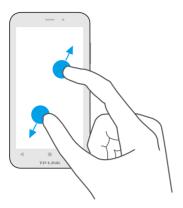

## 2. 2 Home screen

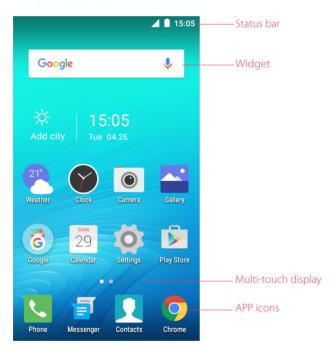

**Status bar:** Status and notification icons are displayed in the status bar.

**Widget:** Self-contained applications that run on the Home screen (not shortcuts). **Multi-touch display:** A display where you do various operations of your phone. **APP icons:** App icons that show you the shortcuts to your favorite applications.

## 2. 3 Status icons

The icons in the status bar at the top of the screen provide device information.

| Status icons | Indications |
|--------------|-------------|
| 1            | Battery low |
| 5            | Charging    |

|               | Battery full                                            |
|---------------|---------------------------------------------------------|
|               | Signal strength                                         |
|               | No signal                                               |
| G             | GPRS network connected                                  |
| 3G            | 3G network connected                                    |
| 4G            | 4G network connected                                    |
| Е             | Enhanced Data Rates for GSM EvolutioN network connected |
| Н             | High Speed Packet Access(HSPA) network connected        |
| H⁺            | Evolved HSPA network connected                          |
| ⊡             | Connected to a PC using USB cable                       |
| <b>?</b>      | Wi-Fi                                                   |
| (A)           | Hotspot                                                 |
| •             | MicroSD card                                            |
|               | Micro SIM card                                          |
|               | No SIM card installed                                   |
|               | Screenshots                                             |
| $\overline{}$ | Mute mode enabled(not include alarms)                   |
|               | Vibrate mode enabled                                    |
| +             | Airplane mode enabled                                   |
| *             | Bluetooth enabled                                       |
| <b>1</b>      | Download status                                         |
| <u></u>       | Uploading data                                          |
| ♡             | Alarms enabled                                          |
| •             | Call in progress                                        |
| ٠."           | Call on hold                                            |
| e:            | Forward calls                                           |
| ×             | Missed calls                                            |
|               | New messages                                            |

## 2.4 Quick Settings Panel

Swipe down from the top of any screen twice to open the Quick Settings Panel.

■ Note: On the lock screen, swipe only once to open the Quick Settings Panel.

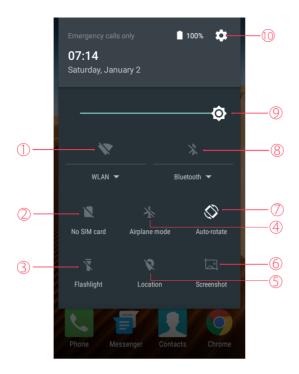

Touch the shortcut switches on the Quick Settings Panel to turn the functions on or off.

- 1. **WLAN:** Tap to enable WLAN.
- 2. **No SIM card:** Tap to view the data usage.
- 3. **Flashlight:** Tap to enable flashlight.
- 4. **Airplane mode:** Tap to enable airplane mode.
- 5. **Location:** Tap to enable location services.
- 6. **Screenshot:** Tap to make a screenshot.
- 7. **Auto-rotate:** Tap to enable auto-rotate.
- 8. **Bluetooth:** Tap to enable Bluetooth.
- 9. **Brightness slider:** Use this slider to adjust the brightness of the screen.
- 10. **Settings:** Tap to configure the settings.

## **Notification Panel**

Notification Panel collects all the notifications and alerts so that you can review them whenever you like.

**Open Notification Panel:** Swipe down from the top edge of the screen to open the Notification Panel.

**View a notification:** Tap an item to view the details. Or swipe the notification left or right to remove it from the list.

**Close Notification Panel:** Swipe up, or press the Home button.

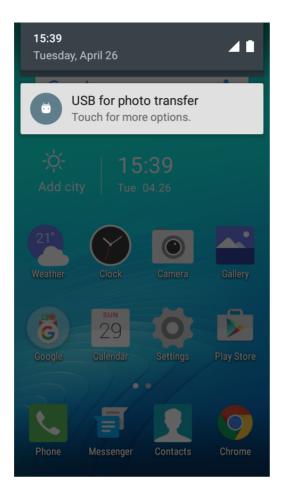

## 2. 5 Type text

The onscreen keyboard enables you to enter text when needed.

### **Enter text**

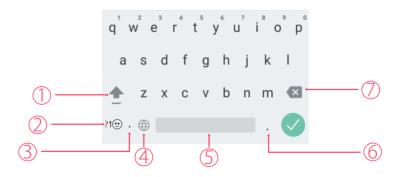

- 1. Tap **Shift** to type uppercase, or touch and hold the key to slide to the uppercase. Double-tap **Shift** for caps lock.
- 2. To enter numbers, punctuations, or symbols, tap ?1 ...
- 3. Tap to enter a comma, or tap and hold the key to open the input options.

- 4. If you have several keyboards, you can tap (1) to switch to the last one you used. You can also touch and hold it to choose the keyboard you need.
- 5. Tap to enter a space, or you can double-tap the space bar quickly to end a sentence with a period or space.
- 6. Tap to enter a period.
- 7. Tap to delete the characters to the left of the cursor.Tap and hold to delete multiple characters to the left of the cursor.

## **Edit text**

- **Revise text:** Tap the text to position the insertion point **a** and start revising.
- **Select text:** Tap and hold the text field to display the selection options (cut/copy/share/select all). Or double-tap a word to select it. Drag to select more or less text.

## Spell checker

You can turn on the Spell checker feature to help you enter correct words.

- 1. Go to Settings -> Language & input -> Spell checker.
- 2. Turn the switch on.

## Switch input method

- 1. On the Home screen, tap Settings.
- 2. Tap Language & input -> Keyboard & input methods to select an input method you need.

## 3 Connection

Learn how to connect to WLAN, computer and how to use Bluetooth and hotspot helps you a lot.

This chapter contains the following sections.

- Connect to WLAN
- Connect to computer
- Bluetooth
- Tethering & portable hotspot

## 3.1 Connect to WLAN

If appears at the top of the screen, you are connected to a Wi-Fi network. Neffos reconnects anytime you return to the same location.

- 1. Swipe down from the top of any screen (except for the Lock screen) twice to open the Quick Settings Panel
- 2. Tap and hold wan ▼ to enter the WLAN settings.
- 3. Tap the switch to turn it on. (You can also turn Wi-Fi on in **Settings** -> **WLAN**.)
- 4. Tap an available WLAN to connect. Then enter the password if needed.

## 3. 2 Connect to the Internet

Neffos connects to the Internet whenever necessary, using a Wi-Fi connection (if available) or your carrier's cellular network. For information about connecting to a Wi-Fi network, see *Connect to WLAN* above.

- 1. Swipe down from the top of any screen (except for the Lock screen) twice to open the Quick Settings Panel.
- 2. Tap and hold **Mobile** to enter the cellular data settings.
- 3. Tap the switch to turn it on.

## Note:

If a Wi-Fi connection to the Internet isn't available, apps and services may transfer data over your carrier's cellular network, which may result in additional fees. Contact your carrier for information about you cellular data plan rates.

## 3.3 Connect to computer

- 1. Connect your phone to a computer using a USB cable.
- 2. On the notification panel, tap **USB for charging**.
- 3. Select a USB connection mode (Charging/File transfers/Photo transfer (PTP)/MIDI) depending on your needs.

## 3.4 Bluetooth

You can share data on your phone with other devices using Bluetooth.

1. Swipe down from the top of any screen (except for the Lock screen) twice to open the Quick Settings Panel.

- 2. Tap and hold Bluetooth ▼ to enter the Bluetooth settings.
- 3. Tap the switch to turn it on and find the device you want to connect, then follow the pop-up prompts to complete the connection. (You can also turn Bluetooth on in Settings -> Bluetooth.)

## Rename your phone

- On the Home screen, tap Settings -> Bluetooth.
- 2. Tap the switch to turn it on.
- 3. Tap: -> Rename this device.
- 4. Edit the device name and tap **Rename** to complete the settings.

## 3.5 Tethering & portable hotspot

## Use USB tethering

You can use a USB cable to share your phone's mobile data with a computer.

- 1. Connect your phone to a computer using a USB cable.
- 2. On the Home screen, tap Settings -> More -> Tethering & portable hotspot.
- 3. Tap the **USB tethering** switch to turn it on. Then you can share your phone's mobile data with computer.

## **Use WLAN hotspot**

You can use portable WLAN hotspot to share your phone's mobile network with other devices.

- 1. On the Home screen, tap **Settings** -> More -> Tethering & portable hotspot.
- 2. Tap the **Portable WLAN hotspot** switch to turn it on.
- 3. Tap Set up WLAN hotspot.
- 4. Set the WLAN name, security and password.
- 5. Tap **SAVE** to complete the settings.

## **Use Bluetooth tethering**

You can use Bluetooth tethering to share your phone's mobile data with other devices.

- 1. Pair your phone with other devices via Bluetooth.
- 2. On the Home screen, tap Settings -> More -> Tethering & portable hotspot.
- 3. Tap the **Bluetooth tethering** switch to turn it on. Then you can share your phone's mobile data with the connected devices.

## 4 Calls

This chapter contains the following sections.

- · Make a call
- Answer & end a call
- Options during a call
- Call log
- Call settings

## 4.1 Make a call

## Dial directly by entering numbers

- 1. On the Home screen, tap Phone -> ...
- 2. Enter a number and tap 🕓 to make a call.

## Dial a recent number from the call log

All incoming, outgoing and missed call are in the call log.

- 1. On the Home screen, tap Phone -> (Recents, a list of recent calls will be displayed.
- 2. Tap a number to call. If your phone supports dual SIM cards, choose SIM1 or SIM2 to make the call.

#### Note:

If you want to make SIM1 or SIM 2 as the default SIM card to make calls, choose one of them and check **Always use this** for calls or go to Settings -> SIM cards to configure.

### Dial from contact list

- 1. On the Home screen, tap Phone -> Contacts.
- 2. Tap a contact and then tap the number to dial. If your phone supports dual SIM cards, choose SIM1 or SIM2 to make a call.

## Dial from your speed dial

- On the Home screen, tap Phone -> The Speed dial.
- 2. Tap the contact directly to make a call. If your phone supports dual SIM cards, choose SIM1 or SIM2 to make a call.

#### Make an international call

- 1. On the Home screen, tap **Phone**.
- 2. On the dialer, tap and hold **0** to enter **+**, then enter the country or region code, area code, and phone number in sequence.
- 3. Tap 🕓. If your phone supports dual SIM cards, choose SIM1 or SIM2 to make a call.

### Make an emergency call without SIM cards

The emergency calling mode makes dialing an emergency number a one-tap process.

- 1. On the Lock screen, tap **EMERGENCY**.
- 2. Enter an emergency number and tap 😉 to dial.

Chapter 4. Calls

#### Make a conference call

The conference calling enables multiple persons to talk simultaneously.

- 1. Call the first participant.
- 2. After connected, tap 👥 and enter another phone number.
- 3. When the second call is connected, the first participant will be placed on hold.

## 4.2 Answer & end a call

On the incoming call screen:

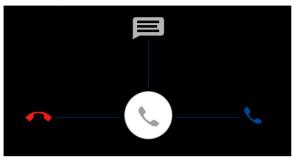

**Answer a call:** Drag right.

Reject a call: Drag 📞 left.

**Quick response message:** Drag upward to reject the call and select a quick response message to the caller.

Note:

On the dialer screen, you can tap ->Settings -> Quick responses to edit the quick reponse message.

End a call: When you are ready to end a call, tap .

## 4. 3 Options during a call

Your phone provides a variety of functions that you can use during a call.

## Adjust the call volume

You can press the Volume button to increase or decrease the volume.

### Listen with the speaker

You can press to hear the caller with the speaker.

#### Place a new call while in a call

You can make another call while a call is in progress.

- 1. While making a call with others, tap **\tau** on the calling screen.
- 2. Enter another phone number or choose another contact, then tap \(\mathbb{\cup}\) to dial.

### **Call Waiting**

When you want to answer a new incoming call while you are calling someone, you can use Call Waiting function. When a new call comes in,

- 1. Slide ( ) right to answer the new call. The previous call will hold on automatically.
- 2. When you want to reactivate the previous call and place the new caller on hold, tap

Chapter 4. Calls 14

## 4.4 Call log

All incoming, outgoing and missed calls are recorded in the call log.

## Save a recent call to your contact list

- 1. Go to Phone -> Recents -> Creat new contact.
- 2. Configure the contact information and save.

## Delete a call from the call log

- Go to Phone -> Recents.
- 2. Tap the contact you want to delete and tap **Call details**.
- 3. Tap to delete.

## 4. 5 Call settings

Go to **Phone** -> -> **Settings** to configure the call settings.

- **Display options:** set up the name format displayed on the screen.
- Sounds and vibration: set the phone ringtone, dialpad tones, etc.
- Quick responses: edit your quick responses.
- Calling accounts: configure your SIM card settings, SIP settings.

Chapter 4. Calls 15

## 5 Messenger

Use Messenger to keep in touch with your friends through SMS or MMS messages.

This chapter contains the following sections.

- Type of messages
- Send & receive messages
- Message Management

## 5. 1 Type of messages

## **Text Messages (SMS)**

The Short Messages Service (SMS) lets you send and receive text messages to and from other mobile phones.

## **Multimedia Messages (MMS)**

The Multimedia Messaging Service (MMS) lets you send and receive multimedia messages (such as pictures, videos, and audio messages) to and from other mobile phones.

## 5. 2 Send & receive messages

## Send messages

- 1. On the Home screen, tap **j Messenger** -> to start a new message.
- 2. Enter a contact name or a phone number.
- 3. Tap the **Send message** field and start composing your message. You can tap or to add emotions and tap to add an attachment (such as pictures, videos or other multimedia files).
- 4. Then tap > to send out the message.

### **Receive messages**

Messages are saved in the message list. Bold fonts indicate unread messages.

Option 1: Tap **Messenger** and the new message to view.

Option 2: Slide down from the top of the screen to display the Notification Panel and tap the new arrived message to view or reply.

## 5.3 Message management

## Reply to a message

- 1. Tap **messenger** and the received message to view the conversation thread.
- 2. Tap the **Send message** field to begin composing your message, then tap > to send out.

## Delete a message

- 1. Tap **fig. Messenger** and then tap and hold the message you want to delete.
- Tap -> DELETE.

#### Delete a conversation

- 1. On the Home screen, tap **[ Messenger**.
- 2. In the message list, tap and hold the conversation you want to delete all its conversation and tap ->

## Share a message

- 1. On the Home screen, tap **[ Messenger**.
- 2. Tap and hold the message you want to share and tap <<.

## Forward a message

- 1. On the Home screen, tap **[ Messenger**.
- 2. Tap and hold the message you want forward and tap ...

## Archive a message

- 1. On the Home screen, tap **Messenger**.
- 2. Tap the message you want to archive and then tap : -> Archive.
- Note: Go to **Messenger** -> **Archived** to view the archived messages.

## Archive a conversation

- 1. On the Home screen, tap **ja Messenger**.
- 2. On the message list, tap the conversation you want to archive and then tap ...
- Note: Go to Messenger -> Archived to view the archived conversations.

#### **Block unwanted messages**

When you block the unwanted messages, you will continue to receive messages from this number but won't be notified anymore.

- 1. On the Home screen, tap **[ Messenger**.
- 2. On the message list, tap and hold the conversation you want to block and then tap  $\bigcirc$ .

## Turn off the notification

When you turn off the notification, you will not receive any notifications when you receive messages from the number.

- On the Home screen, tap **in Messenger**.
- 2. On the message list, tap and hold the conversation you want to block and then tap 🔌 .

## Search a message

You can search the message you need by using the Message Search feature.

- 1. On the Home screen, tap  $\blacksquare$  Messenger ->  $\bigcirc$ .
- 2. Enter a keyword to search for, then tap Q on the keyboard.

## 5.4 Message settings

Go to **Fig. Messenger** -> **Settings** , where you can:

**Default SMS app:** Tap to change your default app.

Chapter 5 . Messenger 17

**Outgoing message sounds:** Turn the switch on to turn on the outgoing message sounds.

**Notifications:** Turn the switch on to enable notifications when you receive messages.

**Sound:** Tap to choose the ringtone when new message comes.

**Vibrate:** Turn the switch on to make the phone vibrate when new message comes.

**Advanced:** Tap to configure some advanced settings.

## **6** Contacts

Organize your contacts and easily stay in touch with them via calls, SMS messages, emails, or other social networks.

This chapter contains the following sections.

- Manage contacts
- Import/export contacts
- Contacts settings

## 6.1 Manage contacts

### Add a contact

- 1. On the Home screen, tap Contacts -> 😢 to add a new contact.
- 2. Enter the contact's information.
- 3. Tap to save the new contact.

## **Edit a contact**

- 1. On the Home screen, tap Contacts.
- 2. Tap the contact you want to edit and then tap 🖊 to edit.
- 3. Tap  $\checkmark$  to save when finishing the editing.

#### Delete a contact

- 1. On the Home screen, tap Contacts.
- 2. Tap the contact you want to delete and then tap : -> Delete -> OK.

#### Share a contact

- 1. On the Home screen, tap Contacts.
- 2. Tap the contact you want to share and then tap : -> **Share**.

## Add a contact to favorites

- 1. On the Home screen, tap Contacts.
- 2. Tap the contact you want to add to your favourites.
- 3. Tap  $\bigwedge$  until it turns to  $\bigwedge$ .

#### Notes:

You can view the favorites in **Contacts** -> **FAVORITES**.

## 6.2 Import/export contacts

- 1. On the Home screen, tap **Contacts** -> : -> Import/export.
- 2. Follow the pop-up prompts to complete.

## 6.3 Contacts settings

- 1. On the Home screen, tap **Contacts** -> **Settings**.
- 2. Set the contacts order.
  - **Sort by:** You can make the contacts sort by first name or last name.
  - Name format: You can choose the name format (fisrt name first/ last name first).

Chapter 6. Contacts 20

## **7** Phone Manager

Use Phone Manager to better manage and protect your phone.

This chapter contains the following sections.

- Phone accelerator
- · Power saving
- <u>Permission manager</u>
- Harassment filter

## 7. 1 Phone accelerator

Clean up the unnecessary to accelerate your phone's operation.

- 1. On the Home screen, tap **Phone manager** -> **Phone accelerator** -> **Clean** to free up the memories.
- 2. Tap Finish.

## 7. 2 Power saving

Different power plans lead to different duration of your phone power. Choose your power plan here to help you better control the phone power.

- · Smart: Auto-optimize settings.
- Marathon: Turn off Wi-Fi and data service.
- **Sleep:** Turn off all network functions (call, SMS, Wi-Fi, and data services) except for alarm clock.

## 7. 3 Permission manager

You can give the apps access to permission as you need by using Permission manager.

## 7.4 Harassment filter

You can see the blocked messages in **Phone manager** -> **Harassment filter** -> **MESSAGES** and blocked calls in **Phone manager** -> **Harassment filter** -> **CALLS**.

## 8 Camera

Use Camera to capture your precious moments.

This chapter contains the following sections.

- Get to know Camera
- Take a photo
- Record a video

## 8. 1 Get to know Camera

## Launch the camera app

- On the Home screen: Tap 

  Camera.
- On the Lock screen: Press the Power button. Then swipe left until the camera app is launched.

## Camera home screem

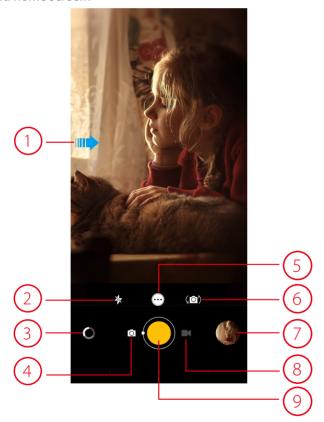

- 1. Swipe to show or hide the setting menu. For more information, see *Camera settings*.
- 2. Tap to switch to the flash mode.
- 3. Tap to select a filter.
- 4. Tap to switch to camera mode.
- 5. Tap to select a shooting mode. For more information, see **Shooting mode**.
- 6. Tap to switch between front camera and back camera.

Chapter 8. Camera 22

- 7. View the photos and videos you have taken.
- 8. Tap to switch to video mode.
- 9. Tap to take a photo.

## 8.2 Take a photo

Tap to choose camera mode, then tap the or press Volume button to take a photo.

If you want to take a selfie, please tap (1) to switch to selfie mode.

## **Shooting mode**

- **Intelligent:** Intelligent mode allows camera to evaluate the surroundings and determine the ideal mode for the photo.
- Normal: Normal mode can set configuration automatically and allow you to capture the daily scenes.
- Scenery: Scenery mode can adjust aperture automatically and make the photo colorful.
- Food: Food mode allows you to capture the food photos more delicious.
- **HDR:** HDR (High-dynamic-range) mode allows you to take more detailed images for low-light and highly contrasting scenes.
- **Beauty:** Beauty mode can automatically beautify the images when you are taking photos
- Note: Your phone supports various filters when you are using Scenery and Food mode. ■

## **Camera settings**

- **Time stamp:** Enable it to add the time stamp to your photos.
- **Self timer:** Set a timer to delay shooting.
- Shutter sound: Turn the shutter sound on or off.
- Forced focus: Turn the forced focus on or off.
- **Picture size:** Select the picture size.
- **Reset:** Reset camera to its default settings.

## 8.3 Record a video

Tap to choose Video, and then tap or press the Volume button to start and stop recording.

### Video settings

Swipe from the left to open the video settings panel.

- Microphone: Turn the microphone on or off.
- Video quality: Select the video quality you need.

Chapter 8. Camera 23

## **9** Calendar

Use Calendar to manage your event and tasks.

This chapter contains the following sections.

- Use the calendar
- · Calendar settings

## 9. 1 Use the calendar

#### View the calendar

- 1. On the Home screen, tap 29 Calendar.
- 2. Tap 🔻 at the top of the screen to select Day, Week, Month, Agenda and Year to switch the calendar view.

#### Create an event

- 1. On the Home screen, tap 29 Calendar.
- 2. Tap + to creat an event.
- 3. Follow the pop-up prompts to complete the settings and then tap **Done** when finished.

### Delete an event

- 1. On the Home screen, tap 29 Calendar -> : -> Delete events.
- 2. Check the options you want to delete and tap 着 .

## 9. 2 Calendar settings

On the Home screen, tap 29 Calendar -> -> Settings -> General settings.

## Calendar view setting

- **Default view:** Tap to choose a view.
- Hide declined events: Check the option to hide declined events.
- Show week number: Check the option to show week number.
- Week starts on: Tap to choose the day when a week starts on.
- Use home time zone: Tap to display calendars and events in your home time zone when travelling.
- Clear search history: Tap to remove all the searches you've performed.

#### **Notifications & reminders**

- Notifications: Check the option to enable notifications.
- **Sound:** Tap to choose the sound when receiving notifications.
- Vibrate: Check the option to make the phone vibrate when receiving notifications.
- Pop-up notification: Check the option to enable pop-up notifications.
- Ask for reminder snooze delay: Check the option to always use default snooze delay.
- **Default reminder time:** Tap to set the default reminder time.
- Quick responses: Tap to edit default responses when emailing guests.

Chapter 9. Calendar 24

## 10 Clock

Use Clock to customize the time zone settings of your device, set alarms, and use your device as a stop watch or timer.

This chapter contains the following sections:

- Alarm
- Worldclock
- Timer
- <u>Stopwatch</u>

## 10.1 Alarm

### Create an alarm

- 1. On the Home screen, tap **Oclock** -> (C) **Alarm** -> (+).
- 2. Choose a time for the alarm and tap **OK**.
- 3. Configure the following settings:
  - **Repeat:** Check the option to repeat the alarm.
  - Ringtones: Tap to choose a ringtone.
  - Vibrate: Tap the option to make the phone vibrate when the alarm takes effect.
  - Label: Tap to create a label for the alarm.

### Delete an alarm

- 1. On the Home screen, tap Clock -> (\)Alarm.
- 2. Tap the alarm you want to delete and tap ...

## 10.2 Worldclock

You can check the time of a country or region using Worldclock.

- On the Home screen, tap ♥Clock -> Worldclock -> ⊕ to choose a country or region.
- 2. Tap  $\leftarrow$  and the time of the place will be displayed on the screen.

## 10.3 Timer

You can use Timer to count down.

- 1. On the Home screen, tap  $\bigcirc$  Clock ->  $\bigcirc$  Timer.
- 2. Set a specific time that you want to count down and then tap .
- 3. Tap 11 to stop counting and tap to continue or tap 1 to restart the count down.
- 4. Tap **Label** to create a label for the timer.
- 5. Tap X+to add another timer.
- 6. Tap **t** o delete the timer.

Chapter 10. Clock 25

## 10.4 Stopwatch

Stopwatch contributes to recording precise time.

- 1. On the Home screen, tap  $\bigcirc$  Clock ->  $\bigcirc$  Stopwatch.
- 2. Tap to start counting.
- 3. Tap II to stop counting, and then tap to continue or tap to restart.
- 4. Tap once or several times to count the time when counting. The time of your each tap and the interval time between every two taps will be displayed.
- 5. Tap to share the lap times.

Chapter 10. Clock 26

## **11** Browser

Use your phone browser to browse the Internet and find out all that you are curious about.

This chapter contains the following sections.

- Go to a webpage
- Browser tabs
- Bookmarks
- History
- Browser settings

## 11.1 Go to a webpage

## View a website

- 1. On the Home screen, tap Chrome, then tap the address bar on top of the page and enter the web address you want to visit.
- 2. Tap 🗪.

## Do more options about the web page

Tap and choose the options that you want to configure.

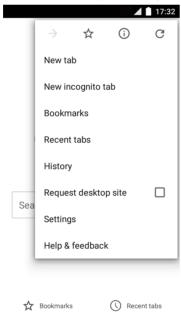

- New tab: Tap to open a new tab.
- New incognito tab: Tap to open a new incognito tab.
- Bookmarks: Tap to view your bookmarks.
- Recent tabs: Tap to view the recent visited tabs.
- **History:** Tap to view your browsing history.
- Request desktop site: Check the option to turn the page to a desktop site.
- **Settings:** Tap to configure the browser settings.

• Help & feedback: Tap to search for help or send your feedback.

## 11.2 Browser tabs

You can view multiple pages simultaneously using tabs. Tap the icon 1 and all the pages will be displayed. The number on the icon means the current number of the web pages.

## Open a tab

Tab **OChrome** -> : -> **New tab**.

#### Close a tab

- 1. Tab 1 and choose the tab you want to close.
- 2. Drag the tab left or right to close the tab.

## 11.3 Bookmarks

Use bookmarks to record the address of a website so that you can find it easily.

On the Home screen, tap  $\bigcirc$  **Chrome** ->  $\vdots$  ->  $\diamondsuit$  to save the website to your bookmarks.

## 11.4 History

You can visit History to check the websites that you have visited before.

On the Browser interface, tap : -> **History** to view a list of recent visited and most visited web pages.

## 11.5 Browser settings

## **Basics settings**

- Search engine: Tap to choose a search engine.
- Merge tabs and apps: Tap to enable it and the tabs will live together with recent apps.
- Autofill forms: Tap to enable autofill forms.
- Save passwords: Turn it on and the saved passwords will appear.

## **Advanced settings**

- Privacy: Tap to configure the settings about privacy.
- Accessibility: Tap to configure the text scaling and force enable zoom.
- Site settings: Tap to configure the site settings.
- Data Saver: Tap to enable the data saver.
- About Chrome: Tap to know about the application version, operating system and legal information.

Chapter 11. Browser 28

## 12 File Manager

Access files stored on your device (including AUDIO, VIDEO, IMAGE, DOCUMENT, COMPRESS and APP).

This chapter contains the following sections.

- View files (AUDIO, VIDEO, IMAGE, DOCUMENT, COMPRESS, APP)
- Manage your files & folders

## 12. 1 View files (AUDIO, VIDEO, IMAGE, DOCUMENT, COMPRESS, APP)

- On the Home screen, tap File Manager. Files are stored in and organized into six categories (AUDIO, VIDEO, IMAGE, DOCUMENT, COMPRESS, APP).
- 2. Tap a category to view the relevant files.
- 3. Tap a file to view it.

## 12.2 Manage your files & folders

On the main screen of the File Manager, the following options are available:

#### Search

Tap  $\mathbb{Q}$  and then enter the file name to search.

#### New folder

You can add a new folder if needed.

- 1. Tap File Manager -> Internal storage -> +.
- 2. Enter a name for the new folder and tap **OK**.

#### Sort by

- 1. Tap File Manager -> Internal storage -> 📻 .
- 2. Select a sort (Type/Name/Size/Date) to arrange the folders in a specific order.

#### Rename a folder

- 1. Tap File Manager -> Internal storage.
- 2. Find the folder you want to rename and tap : -> Rename.
- 3. Enter a new name and tap **OK**.

### Copy a folder

- 1. Tap File Manager -> Internal storage. Find the folder you want to copy.
- 2. Tap and hold the folder and tap .
- 3. Select the folder you want to copy to and tap .

#### Move a folder

- 1. Tap File Manager -> Internal storage. Find the folder you want to move.
- 2. Tap and hold the folder and tap ...
- 3. Select the folder you want to move into and tap ...

## Delete a folder

- 1. Tap File Manager -> Internal storage. Find the folder you want to remove.
- 2. Tap and hold the folder and tap iii to remove it.

### View the file information

You can view the file path, size, modified date, and its status.

- Tap File Manager -> Internal storage.
- 2. Find the folder you want to view and tap :-> **Details**.

## **Share files**

- 1. Tap File Manager -> Share File.
- 2. Tap the switch to open the file-sharing feature.

#### Note:

When opening the service, computer/pad/phone on the LAN can access to shared files. Make sure your computer, pad and phone are in the same LAN.

## 13 Weather

Use Weather to get current temperature for one or more cities around the world.

This chapter contains the following sections.

- Add a city
- · Check the weather
- Remove a city
- Weather settings

## 13.1 Add a city

Add a city to check its real-time weather information.

- 1. On the Home screen, tap **Weather**.
- 2. Add a city in the **City** field and the weather information about the city will be displayed on the screen.

## 13.2 Check the weather

On the Weather interface, slide left or right to switch to different cities and view the detailed weather information.

## 13.3 Remove a city

- 1. Tap **Weather** -> **■** to log into the City list.
- 2. Tap and then tap beside the city you want to remove.

## 13.4 Weather settings

- 1. Tap **Weather** -> **≡** -> to configure the weather settings.
  - Temperature units: Tap °C or °F until it turns blue as the temperature unit.
  - Auto refresh: Turn the swith on to make the phone auto refresh the weather information.
  - **Refresh interval:** Tap to set the refresh interval.

Chapter 13. Weather 31

# 14 Gallery

Use Gallery to view the photos stored in your phone.

This chapter contains the following sections.

- Manage your photos
- Screenshot

## 14.1 Manage your photos

## **View photos**

- 1. On the Home screen, tap **Gallery**.
- 2. Choose an option to view your photos.
  - Photos: View the photos in a timeline.
  - **Albums:** View the photos grouped by album.
  - Collections: Create a new album and then you can view the photos groupsed by your selection.

## Edit a photo

- 1. Select the photo you want to edit. Then tap 2 to log into the edit page.
- You can:
  - Tap **Edit** to crop or rotate the photo.
  - Tap **Effect** to select a filter.
  - Tap **Beauty** to beautify the photo.
  - Tap **Sticker** to add stickers to the photo.
  - Tap **Frame** to add a frame to the photo.
  - Tap **Blur** to make some region of the photo blurry.
  - Tap **Brush** to paint some patterns.
  - Tap **Mosaic** to add mosaic effects to the photo.
  - Tap **Color** to adjust the color.
- 3. Tap **Save** to complete the editing.

#### Delete a photo

- 1. Select the photo you want to edit.
- 2. Tap [ii].

## **Share photos**

- 1. Select the photo you want to share and tap .
- 2. Follow the pop-up prompts to share the photo.

Chapter 14. Gallery 32

## 14.2 Screenshot

## Capture a screenshot

Press the Volume down button and Power button at the same time to capture a screenshot.

## View a screenshot

Option One: Slide down from top of the screen to open the notification panel and tap the screenshot you have capture.

Option Two: Tap Gallery -> Albums -> Screenshot to view.

Chapter 14. Gallery 33

## 15 Notes

Use Notes to record your important information for later reference.

This chapter contains the following sections.

- Compose a note
- Note options

## 15.1 Compose a note

- 1. On the Home screen, tap Notes -> and begin composing your new note.
- 2. When finishing composing, tap  $\checkmark$  to save the note.

## 15.2 Note options

#### Edit a note

- 1. On the Home screen, tap Notes, tap the note you want to edit and start editing.
- 2. Tap 

  to save the note.

#### Delete a note

On the Home screen, tap Notes, and then tap and hold the note you want to delete and tap -> OK.

## Delete all the notes

On the Home screen, tap Notes -> :-> Delete all -> OK.

Chapter 15. Notes 34

## 16 Applications

Enjoy the applications from Google and learn how to manage them.

This chapter contains the following sections.

- Manage applications
- Google<sup>TM</sup> applications

## 16. 1 Manage applications

#### **Download applications from**

- Google Play<sup>™</sup> Store
- Phone browser
- Computer browser

## Install an application

- 1. On the Home screen, tap File Manager.
- 2. Tap **APP** to view all the application files.
- 3. Select the application you want to install and follow the pop-up prompts.

#### **Uninstall an application**

- 1. On the Home screen, tap and hold the application icon you want to uninstall until  $\bigotimes$  **Remove** appears at the top of the screen.
- 2. Tap  $\times$  **Remove** -> **OK** to uninstall the application.

## 16. 2 Google™ applications

#### Google

Google indexes billions of web pages so that you can search for the information you desire through the use of keywords and operators.

#### Gmail™

Gmail, a free webmail service provided by Google.

## Maps™

Google Maps helps you find your current location, get directions, and other location-based information. To use Maps, you should enable location services first.

#### YouTube™

Use YouTube to share and view videos.

#### Drive™

Use Drive to open, view, rename, and share your Google Docs and files.

## Play Music™

With Google Play Music, you can play music from local file or copied from your computer.

## Play Movies & TV™

Watch movies and TV shows purchased from Google Play. You can stream them instantly, or download them for viewing when you're not connected to the Internet. You can also view videos in local storage.

## Hangouts™

Use Hangouts to meet friends and family, share photos and host video calls. The conversation logs would be saved automatically in your Gmail account.

## Photos™

Use Google Photos to back up your photos and videos in the Google cloud.

## Voice Search™

Use voice commands to search for the information you desire.

# 17 Tools

This chapter contains the following sections.

- FM Radio
- Flashlight
- · Sound Recorder
- Calculator
- Downloads
- System Update
- <u>Feedback</u>
- SIM Toolkit

## 17.1 FM Radio

#### Scan stations

- 1. Connect a headset to the phone.
- 2. On the Home screen, tap **Tools** -> **FM Radio**.
- 3. Tap (■) to search for all stations.

#### **Listen to FM Radio**

- 1. Connect a headset to the phone.
- 2. On the Home screen, tap **Tools** -> **FM Radio**.

## 17.2 Flashlight

- 1. On the Home screen, tap **Tools** -> **A Flashlight** to enable the flashlight.
- 2. Tap to turn on or off the flashlight.

## 17.3 Sound Recorder

#### Make a record

- 1. On the Home screen, tap **Tools** -> ••• **Sound Recorder**.
- 2. Tap () to start recording.
- 3. Tap 11 to pause.
- 4. Tap -> **SAVE** to stop and save.

#### Note:

You can tap -> **List** to view all the recordings you have saved.

#### Choose a format

Tap -> Format to choose AAC or WAV format.

Chapter 17. Tools 37

## 17.4 Calculator

- 1. On the Home screen, tap **Tools** -> **\* Calculator**.
- 2. Tap numbers and use the arithmetic feature to complete an operation.

## 17.5 Downloads

On the Home screen, tap **Tools** -> **Upownloads** to view the download information.

## 17.6 System Update

- 1. On the Home screen, tap **Tools** -> **System Update**.
- 2. Tap Check for update.
- 3. Follow the pop-up prompts to update the system.

## 17.7 Feedback

- 1. On the Home screen, tap **Tools** -> **? Feedback**.
- 2. Enter your feedback.
- 3. Attach the snapshot.
- 4. Tap **Submit**. Then the technical support will help you solve your issue.

## 17.8 SIM Toolkit

On the Home screen, tap **Tools** -> **SIM Toolkit** to configure the settings. Note: Please insert a SIM card before you launch SIM Toolkit.

Chapter 17. Tools 38

## 18 Settings

This chapter contains the following sections.

- SIM cards
- · Airplane mode
- Display
- Cast screen
- Sound and notification
- Storage
- Battery
- · Apps
- Location
- Security
- Accounts
- · Language and input
- Backup and reset
- Date and time
- Schedule power on & off
- Accessibility
- About phone

## 18.1 SIM cards

- 1. On the Home screen, tap **Settings**.
- 2. Tap SIM cards.
- 3. Choose the preferred SIM for cellular data, calls or SMS messages.

## 18.2 Airplane mode

When you turn on airplane mode, you could not make calls. Additionally, other wireless functions may be disabled.

#### **Option One**

- On the Home screen, tap Settings -> More.
- 2. Tap the Airplane mode switch to turn it on.

#### **Option Two**

- 1. On the Home screen, swipe down from top of any screen (except for the Lock screen) twice to open the quick settings panel.
- 2. Tap **Airplane mode** to turn it on.

## 18.3 Display

1. On the Home screen, tap **Settings** -> **Display**.

- 2. You can set the following options.
  - Brightness level: Tap to adjust screen brightness.
  - Adaptive brightness: Turn on the switch to enable your phone to optimize brightness level for available light.
  - **Sleep:** Tap to select the time when the phone starts to sleep.
  - **Daydream:** Tap to turn Daydream on to control what happens when the phone is docked and/or sleeping.
  - Ambient display: Turn the switch on to wake up screen on notification.
  - Font size: Tap to select a font size.

## 18.4 Lock screen

- 1. On the Home screen, tap **Settings** -> **Lock screen**.
- 2. Tap **Screen lock** to choose a screen lock.

None: Never use a screen lock.

**Swipe:** Swipe the screen to unlock. It's the default option and offers no security.

Pattern: Slide your finger on the dots to create a pattern. You can use the pattern to unlock the screen.

PIN: Create a PIN code (must be at least 4 digits) to unlock the screen.

Password: Create a password (must be at least 4 characters) to unlock the screen.

## 18.5 Sound and notification

- 1. On the Home screen, tap **Settings**.
- 2. Tap **Sound & notification**.
- 3. You can set the following options.
  - Media volume: Tap to adjust media volume.
  - Alarm volume: Tap to adjust alarm volume.
  - Ring volume: Tap to adjust ring volume.
  - **Do not disturb:** Tap to configure the settings that you do not want your phone to disturb when receive notifications.
  - Phone ringtone: Tap to set a phone ringtone.
  - **Default notification ringtone:** Tap to set a default notification ringtone.
  - Increasing ring volume: Turn the switch on to enable increasing ring volume.
  - Also vibrate for calls: Turn the switch on to make the phone vibrate for calls.
  - **Vibrate on touch:** Turn the switch to enable vibrate on touch.
  - Do Not Disturb access: Tap to view the installed apps that have requested Do Not Disturb access.

## 18.6 Storage

- 1. On the Home screen, tap Settings -> Storage & USB.
- 2. Know about the internal storage taken up by all applications.

## 18.7 Battery

- 1. On the Home screen, tap Settings -> Battery -> .
- 2. Configure the following settings to better use your battery feature.
  - Power plan: Choose the power plan you like to better save your phone power.
  - Battery optimization: .Tap to optimize the battery.

## 18.8 Apps

- 1. On the Home screen, tap **Settings**.
- 2. Tap **Apps** to view all the apps and their space usage.

## 18.9 Location

- 1. On the Home screen, tap Settings.
- 2. Tap **Location**.
- 3. Tap the switch to enable the location service.

## 18. 10 Security

- On the Home screen, tap Settings.
- 2. Tap **Security**.
- 3. You can manage the security settings to secure your phone and protect your data.

## 18.11 Accounts

When you use your phone for the first time, you can set up a connection with your existing account or create a new account.

## Add an account

- 1. On the Home screen, tap o settings.
- 2. Tap Accounts.
- 3. Tap Add account.
- 4. Select an account type.
- 5. Follow the pop-up prompts to set up the account.

## Synchronize accounts

- 1. On the Home screen, tap **o settings**.
- 2. Tap Accounts.
- 3. Tap : -> Auto-sync data to turn it on.

## Delete an account

- 1. On the Home screen, tap osettings.
- 2. Tap Accounts.
- 3. Select an account type.

- 4. Then select the account you want to delete.
- 5. Tap: -> **Remove account** to delete the account.

## 18. 12 Language and input

Manage your phone's language and input settings.

## Select your default language

- 1. On the Home screen, tap Settings.
- 2. Tap Language and input -> Language.
- 3. Select the language from the list.

## **Keyboard settings**

For more information, see *Type text*.

#### **Use Google Voice Typing**

This feature uses Google voice recognition to convert your spoken words into text.

To quickly access Google Voice Typing, tap  $\P$  on the Home screen and speak the words you want your phone to type.

#### **Configure Google Voice Typing**

On the Home screen, tap Settings -> Language and input -> Google voice typing.

- Languages: Select a language as your default language.
- "OK Google" detection: Tap to choose whether you say" OK Google" to start a voice search from the Google app.
- Hands-free: Tap to choose whether you allow requests or not with device locked.
- Speech output: Tap to choose "On" or "Hands-free only".
- Offline speech recognition: Tap to download additional language packs.
- **Block offensive words:** Turn the switch to make the phone recognize and block offensive voice results.
- **Bluetooth headset:** Turn the switch to enable the phone to record audio through Bluetooth headset if available.

## 18. 13 Backup and reset

You can back up your app data, WLAN passwords and other settings to Google servers.

## Back up your data

- 1. On the Home screen, tap **Settings** -> **Backup & reset**.
- 2. Tap **Back up my data** and turn the switch on.

## Factory data reset

- 1. On the Home screen, tap Settings.
- 2. Tap Backup & reset -> Factory data reset -> RESET PHONE.

## 18. 14 Date & time

- 1. On the Home screen, tap **Settings**.
- 2. Tap Date & time.
- 3. You can set the following options:
  - Automatic date & time: Turn the switch on to use network-provied time.
  - Automatic time zone: Turn the switch on to use the network-provided time zone.
  - Set date: Tap to set date manually when Automatic date & time option is disabled.
  - Set time: Tap to set time manually when Automatic date & time option is disabled.
  - Select time zone: Tap to select the time zone manually when Automatic time zone is disabled.
  - Use 24-hour format: Tap to switch between the 24-hour format and 12-hour format.

## 18. 15 Accessibility

Use Accessibility to make mobile phone easy to use for all individuals, including those with disabilities.

- 1. On the Home screen, tap Settings.
- 2. Tap Accessibility.
- 3. Set the accessibility options.

## 18.16 About phone

Use About phone to know more information about your phone including your phone's status, model, android version, baseband version and so on.

- 1. On the Home screen, tap **Settings**.
- Tap About phone.

## **Appendix A: Specifications**

|                  | Specifications                                                                                                    |  |  |
|------------------|----------------------------------------------------------------------------------------------------|--|--|
| Size and Weight  | Height: 133.4mm<br>Width: 66.6mm<br>Depth: 9.8mm<br>Weight: 127.3 g                                                                    |  |  |
| Color            | Pearl White/Dark Grey/Sunshine Yellow                                                                                                  |  |  |
| Display          | 4.5inches, FWVGA 854 x 480<br>220PPI                                                                                                   |  |  |
| СРИ              | Qualcomm MSM8209 ARM Cortex-A7 1.1 GHz<br>GPU: Adreno™ 304                                                                             |  |  |
| Memory           | ROM: 8 GB<br>RAM: 1 GB                                                                                                    |  |  |
| Memory Slot      | MicroSD card (up to 32 GB)                                                                                                    |  |  |
| Camera           | Front 2 Mega-pixel<br>Rear 5 Mega-pixel, Auto Focus                                                                                    |  |  |
| Network          | HSPA+ (up to 21Mbps DL / 5.76Mbps UL) DC-HSPA+ (up to 42Mbps DL / 5.76Mbps UL)                                                         |  |  |
| GPS              | GPS/A-GPS                                                                                                    |  |  |
| Sensors          | Ambient Light Sensor Accelerometer Proximity sensor                                                                                    |  |  |
| Audio            | Audio formats:<br>MP3 ; AAC+, eAAC ; AMR-NB, -WB, G.711, WMA 9/10 Pro                                                                  |  |  |
| Video            | Video formats:<br>H.264 BP/MP/HP, MPEG-4 SP/ASP, DivX 4x/5x/6x, H.263 P0, VP8, (HEVC) H.265<br>MP                                      |  |  |
| Connectivity     | Wi-Fi 802.11b/g/n, 2.4GHz<br>Bluetooth: 4.1<br>Dual Micro SIM card (Dual SIM Dual Standby)<br>SIM1 Support 2G/3G<br>SIM2 Support 2G/3G |  |  |
| Network Standard | WCDMA/GSM<br>TP801A:<br>GSM: band (2/3/5/8)<br>WCDMA: band (1/8)                                                                       |  |  |
| Navigation       | GPS/GLONASS                                                                                                    |  |  |

|                  | Specifications                                                  |  |  |
|------------------|-----------------------------------------------------------------|--|--|
| Cloud Service    | Supported                                                       |  |  |
| Operation System | Android 6.0                                                     |  |  |
| Battery          | 2020mAh                                                         |  |  |
| In the box       | TP-LINK Neffos Y5L<br>Charger<br>USB Cable<br>Quick Start Guide |  |  |

# Appendix B: Technical Support

Contact our technical support if you have any questions related to this product.

| Countries/Regions      |                            | Support                                                                                                    |
|------------------------|----------------------------|----------------------------------------------------------------------------------------------------|
| Global                 |                            | Tel: +86 755 26504400 (English Service) Fee: Depending on rate of different carriers, IDD. E-mail: support@neffos.com(English Service) Service Time: 24 hours a day, 7 days a week.                                                                                              |
| Europe                 | Germany                    | Tel: +86 755/ 26504400 (englischsprachig) E-mail: support@neffos.com (englischsprachig) Service Time: 24/7                                                                                                    |
|                        | Italy                      | Tel: +390221116579<br>E-mail: support.it@neffos.comService<br>Time: 9:00 AM to1:00PM & 2:00PM to 6:00PM, Monday to Friday.                                                                                                    |
|                        | Poland                     | Tel: +48 (0) 801 002 228; +48 22 360 63 90<br>E-mail: support.pl@neffos.com<br>Service Time: 9:00AM to 5:00PM, Monday to Friday.                                                                                                    |
|                        | Russia                     | Tel: 8 (495) 228-55-60 (Moscow and the Moscow Region)<br>8 (800) 250-55-60 (free call from any region of the Russian<br>Federation)<br>E-mail: support.ru@neffos.com<br>Service Time: 10:00 - 18:00 (GMT+3), Monday to Friday.<br>*Except for holidays in the Russian Federation |
|                        | Spain                      | Tel: 902 060 365 E-mail: soporte.es@neffos.com Service Time: 9:00AM to 7:00PM, Monday to Thursday 9:00AM to 5:00PM, Friday (*Except Spanish Bank holidays) August, 8:00AM to 4:00PM, Monday to Friday.                                                                           |
|                        | Turkey                     | Tel: +90 (850) 222 00 15<br>E-mail: support.tr@neffos.com                                                                                                    |
|                        | Ukrain                     | Tel: 0 (800) 505-508<br>E-mail: support.ua@neffos.com<br>Service Time:10:00AM to 10:00PM, working day, Monday to Friday.                                                                                                    |
| Middle East&<br>Africa | United<br>Arab<br>Emirates | Tel: +971-4-3966356(Arabic & English)<br>E-mail: support.mea@neffos.com<br>Service Time: 8:30 - 22:30                                                                                                    |

| Countries/Regions |           | Support                                                                                                    |
|-------------------|-----------|----------------------------------------------------------------------------------------------------|
| Asia-pacific      | India     | Toll Free:1800 2094 168<br>E-mail:support.in@neffos.com<br>Service Time:10:00AM to 6:00PM, Monday to Saturday.                                                                                                    |
|                   | Indonesia | Local No.: (+62) 021 63861936<br>E-mail: support.id@neffos.com<br>Service Time: 09:00AM to 12:00AM & 01:00PM to 06:00PM, Monday<br>to Friday.                                                                                                    |
|                   | Malaysia  | Tel: + 60 (3) 2141 4358 (Mon-Sun, 10.30am-8.00pm)<br>E-mail: support.my@neffos.com<br>Service Time: 24 hours a day, 7 days a week                                                                                                    |
|                   | Singapore | Local No.: +65 62840493<br>E-mail: support.sg@neffos.com<br>Service Time: 24 hours a day, 7 days a week                                                                                                    |
|                   | Thailand  | Tel: +66 2 440 0029 (Depending on rate of different carriers)<br>E-mail:support.th@neffos.com<br>Service Time: 08.30-17.30, Monday to Saturday.                                                                                                    |
|                   | Vietnam   | Local No.: (08) 62615079<br>E-mail: support.vn@neffos.com<br>Service Time: Thứ 2 – Thứ 6: Giờ hành chính (8h30 – 12h ; 13h –<br>17h30); Thứ 7: Buổi sáng (8h30 – 12h)                                                                                                    |
| Americas          | Brazil    | Tel: Portuguese Service Only 4007-2172 (Capitais e regiões metropolitanas) 0800-608-9799 (Demais localidades) 11 2222-1245 (SP) 21 3180-0092 (RJ) Service Time: Monday to Friday 9:00AM to 6:00PM, Saturday 9:00AM to 3:00PM. E-mail: suporte.br@neffos.com (Dúvidas Técnicas) |
|                   | Mexico    | Local No.: +525 59 1388104<br>E-mail: support.mx@neffos.com<br>Service Time: 09:00AM to 5:30PM, Monday to Friday.                                                                                                    |

## **COPYRIGHT & TRADEMARKS**

Specifications are subject to change without notice. **TP-LINK** is a registered trademark of TP-LINK TECHNOLOGIES CO., LTD. **noffos** is a registered trademark of Neffos Limited. Other brands and product names are trademarks or registered trademarks of their respective holders.

No part of the specifications may be reproduced in any form or by any means or used to make any derivative such as translation, transformation, or adaptation without permission from TP-LINK TECHNOLOGIES CO., LTD. Copyright © 2016 TP-LINK TECHNOLOGIES CO., LTD. All rights reserved.

Android is a trademark of Google Inc.

The Bluetooth® word mark and logos are registered trademarks owned by Bluetooth SIG, Inc. And any use of such marks by TP-LINK TECHNOLOGIES CO., LTD. is under license.

http://www.neffos.com

## **FCC STATEMENT**

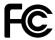

This equipment has been tested and found to comply with the limits for a Class B digital device, pursuant to part 15 of the FCC Rules. These limits are designed to provide reasonable protection against harmful interference in a residential installation. This equipment generates, uses and can radiate radio frequency energy and, if not installed and used in accordance with the instructions, may cause harmful interference to radio communications. However, there is no guarantee that interference will not occur in a particular installation. If this equipment does cause harmful interference to radio or television reception, which can be determined by turning the equipment off and on, the user is encouraged to try to correct the interference by one or more of the following measures:

- Reorient or relocate the receiving antenna.
- Increase the separation between the equipment and receiver.
- Connect the equipment into an outlet on a circuit different from that to which the receiver is connected.
- Consult the dealer or an experienced radio/ TV technician for help.

This device complies with part 15 of the FCC Rules. Operation is subject to the following two conditions:

- 1) This device may not cause harmful interference.
- 2) This device must accept any interference received, including interference that may cause undesired operation.

Any changes or modifications not expressly approved by the party responsible for compliance could void the user's authority to operate the equipment.

Note: The manufacturer is not responsible for any radio or TV interference caused by unauthorized modifications to this equipment. Such modifications could void the user's authority to operate the equipment.

## **FCC Compliance**

The exposure recommendations for mobile phones use a measurement unit known as the Specific Absortion Rate(SAR). The SAR limit recommended by the ICNIRP for the mobile phones used by the general public is 1.6W/kg averaged over one gram of tissue by IEEE Std 1528 for the head.

For limiting the radio waves exposure, it is recommended to reduce the mobile phone call duration or to use a headset. The purpose of those precautions is to take the mobile phone away from the head and the body.

For body worn operation, this phone has been tested and meets FCC RF exposure guidelines when used whit an accessory that contains no metal and that positions the headset a minimum of 1.0cm from the body. Use of other accessories may not ensure compliance with FCC RF exposure guidelines.

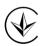

Продукт сертифіковано згідно с правилами системи УкрСЕПРО на відповідність вимогам нормативних документів та вимогам, що передбачені чинними законодавчими актами України.

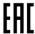

## Personal information and data security

The use of some functions or third-party applications on your device could result in your personal information and data being lost or becoming accessible to others. Several measures are recommended to help you protect personal and confidential information.

- Place your device in a safe area to prevent it from unauthorized use.
- Set your device screen to lock and create a password or unlock pattern to open it.
- Periodically back up personal information kept on your USIM card, memory card, or stored in your device memory. If you change to a different device, be sure to move or delete any personal information on your old device.

- If you are worried about viruses when you receive messages or emails from a stranger, you can delete them without opening them.
- If you use your device to browse the Internet, avoid websites that might pose a security risk to avoid theft of your personal information.
- If you use services such as Wi-Fi tether or Bluetooth, set passwords for these services to prevent unauthorized access. When these services are not in use, turn them off.
- Install or upgrade device security software and regularly scan for viruses.
- Be sure to obtain third-party applications from a legitimate source. Downloaded third-party applications should be scanned for viruses.
- Install security software or patches released by Neffos or third-party application providers.
- Some applications require and transmit location information. As a result, a third-party may be able to share your location information.
- Your device may provide detection and diagnostic information to third-party application providers. Third party vendors use this information to improve their products and services.
- If you have concerns about the security of your personal information and data, please contact support@ neffos.com.

## **Legal notice**

Copyright © 2016 TP-LINK TECHNOLOGIES CO., LTD. All rights reserved.

## **Trademarks and permissions**

noffos is trademarks or registered trademarks of Neffos Limited. TP-LINK is responsible for Neffos.

Android is a trademark of Google Inc.

The Bluetooth® word mark and logos are registered trademarks owned by Bluetooth SIG, Inc. and any use of such marks by Neffos Limited is under license.

Other trademarks, product, service and company names mentioned may be the property of their respective owners.

## **Third-Party software statement**

Neffos does not own the intellectual property of the third-party software and applications that are delivered with this product. Therefore, Neffos will not provide any warranty of any kind for third party software and applications. Neither will Neffos provide support to customers who use third-party software and applications, nor be responsible or liable for the functions or performance of third-party software and applications.

Third-party software and applications services may be interrupted or terminated at any time, and Neffos does not guarantee the availability of any content or service. Third-party service providers provide content and services through network or transmission tools outside of the control of Neffos. To the greatest extent permitted by applicable law, it is explicitly stated that Neffos shall not compensate or be liable for services provided by third-party service providers, or the interruption or termination of third-party contents or services. Neffos shall not be responsible for the legality, quality, or any other aspects of any software installed on this product, or for any uploaded or downloaded third-party works in any form, including but not limited to texts, images, videos, or software etc. Customers shall bear the risk for any and all effects, including incompatibility between the software and this product, which result from installing software or uploading or downloading the third-party works.

This product is based on the open-source Android™ platform. Neffos has made necessary changes to the platform.

Therefore, this product may not support all the functions that are supported by the standard Android platform or may be incompatible with third-party software. Neffos does not provide any warranty or representation in connect with any such compatibility and expressly excludes all liability in connection with such matters.

## **DISCLAIMER**

ALL CONTENTS OF THIS MANUAL ARE PROVIDED "AS IS". EXCEPT AS REQUIRED BY APPLICABLE LAWS, NO WARRANTIES OF ANY KIND, EITHER EXPRESS OR IMPLIED, INCLUDING BUT NOT LIMITED TO, THE IMPLIED WARRANTIES OF MERCHANTABILITY AND FITNESS FOR A PARTICULAR PURPOSE, ARE MADE IN RELATION TO THE ACCURACY, RELIABILITY OR CONTENTS OF THIS MANUAL.

TO THE MAXIMUM EXTENT PERMITTED BY APPLICABLE LAW, IN NO EVENT SHALL NEFFOS BE LIABLE FOR ANY SPECIAL, INCIDENTAL, INDIRECT, OR CONSEQUENTIAL DAMAGES, OR LOSS OF PROFITS, BUSINESS, REVENUE, DATA, GOODWILL SAVINGS OR ANTICIPATED SAVINGS REGARDLESS OF WHETHER SUCH LOSSES ARE FORSEEABLE OR NOT.

THE MAXIMUM LIABILITY (THIS LIMITATION SHALL NOT APPLY TO LIABILITY FOR PERSONAL INJURY TO THE EXTENT APPLICABLE LAW PROHIBITS SUCH A LIMITATION) OF NEFFOS ARISING FROM THE USE OF THE PRODUCT DESCRIBED IN THIS MANUAL SHALL BE LIMITED TO THE AMOUNT PAID BY CUSTOMERS FOR THE PURCHASE OF THIS PRODUCT.

## **Privacy policy**

To better understand how we protect your personal information, please see the privacy policy at www.neffos.

## **Safety information**

This section contains important information about the operation of your device. It also contains information about how to use the device safely. Read this information carefully before using your device.

#### **Electronic device**

Do not use your device if using the device is prohibited. Do not use the device if doing so causes danger or interference with other electronic devices.

## Interference with medical equipment

- Follow rules and regulations set forth by hospitals and health care facilities. Do not use your device where prohibited.
- Some wireless devices may affect the performance of hearing aids or pacemakers. Consult your service provider for more information.
- Avoid using your device within a 15 cm range of a pacemaker if possible, as your device can interfere with the pacemaker. To minimize possible interference with a pacemaker, use your device only on the side of your body that is opposite the pacemaker.
- If you use medical equipment, contact the equipment manufacturer before using your device to determine whether or not the equipment will be affected by radio frequencies emitted by the device.
- Do not use your device near devices or apparatuses that emit radio frequencies, such as sound systems or radio towers Radio frequencies may cause your device to malfunction.
- Do not use your device near devices or apparatuses that emit radio frequencies, such as sound systems or radio towers. Radio frequencies may cause your device to malfunction.
- Electronic devices in your car may malfunction, due to radio interference from your device. Contact the manufacturer for more information.

## Protecting your hearing when using a headset

- A To prevent possible hearing damage, do not listen at high volume levels for long periods.
- Using a headset at high volumes may damage your hearing. To reduce this risk, lower the headset volume to a safe and comfortable level.
- Exposure to high volumes while driving may cause distraction and increase your risk of an accident.
- Do not use a headset while driving or riding. Doing so may distract your attention and cause an accident, or may be illegal depending on your region.

## Areas with flammables and explosives

- Turn off your device in potentially explosive environments instead of removing the battery. Always comply with regulations, instructions and signs in potentially explosive environments.
- Do not use your device at refueling points (petrol stations), near fuels or chemicals, or in blasting areas.
- Do not store or carry flammable liquids, gases, or explosive materials in the same compartment as the device, its parts, or accessories.

## **Traffic security**

- Observe local laws and regulations while using the device. To reduce the risk of accidents, do not use your wireless device while driving.
- Concentrate on driving. Your first responsibility is to drive safely.
- Do not hold the device while driving. Use hands-free accessories.
- When you must make or answer a call, pull of the road safely and park the vehicle first.
- RF signals may affect the electronic systems of motor vehicles. For more information, consult the vehicle manufacturer.
- Do not place the device over the air bag or in the air bag deployment area in a motor vehicle. Doing so may hurt you because of the strong force when the air bag inflates.
- On an aircraft, using electronic devices can interfere with the aircraft's electronic navigational instruments. Make sure the device is turned off during takeoff and landing. After takeoff, you can use the device in flight mode if allowed by aircraft personnel.

## **Operating environment**

- Do not expose the device to heavy smoke or fumes. Doing so may damage the outside of the device or cause it to malfunction.
- Do not use or store your device in areas with high concentrations of dust or airborne materials. Dust or foreign materials can cause your device to malfunction and may result in fire or electric shock.
- Do not use your device during thunderstorms to protect your device against any danger caused by lightning.
- Avoid exposing your device and battery to very cold or very hot temperatures. Extreme temperatures can damage the device and reduce the charging capacity and life of your device and battery.
- Prevent the battery from coming into contact with metal objects, as this can create a connection between the + and terminals of your battery and lead to temporary or permanent battery damage.
- Do not expose your device to direct sunlight (such as on a car dashboard) for prolonged periods.
- To protect your device or accessories from fire or electrical shock hazards, avoid rain and moisture.
- Keep the device away from sources of heat and fire, such as a heater, microwave oven, stove, water heater, radiator, or candle.
- Do not place sharp metal objects, such as pins, near the earpiece or speaker. The earpiece may attract these objects and result in injury.
- Prevent the multipurpose jack and the small end of the charger from contact with conductive materials, such as liquids, dust, metal powders, and pencil leads. Conductive materials may cause a short circuit or corrosion of the terminals, which may result in an explosion or fire.
- Stop using your device or applications for a while if the device is overheated. If skin is exposed to an overheated device for an extended period, low temperature burn symptoms, such as red spots and darker pigmentation, may occur.
- Do not touch the device's antenna. Otherwise, communication quality may be reduced.
- Do not allow children or pets to bite or suck the device or accessories. Doing so may result in damage or explosion.
- Observe local laws and regulations, and respect the privacy and legal rights of others.
- Do not use your device's camera flash directly in the eyes of people or pets. Otherwise temporary loss of vision or damage to the eyes may occur.
- While using your device, leave some lights on in the room and do not hold the screen too close to your eyes.

## Child's safety

- Comply with all precautions with regard to child's safety. Letting children play with the device or its accessories may be dangerous. The device includes detachable parts that may present a choking hazard. Keep away from children.
- The device and its accessories are not intended for use by children. Children should only use the device with adult supervision.

#### Accessories

- Using an unapproved or incompatible power adapter, charger or battery may cause fire, explosion or other hazards.
- Use manufacturer-approved batteries, chargers, accessories, and supplies
- Using generic batteries or chargers may shorten the life of your device or cause the device to malfunction. They may also cause a fire or cause the battery to explode.
- TP-LINK cannot be responsible for the user's safety when using accessories or supplies that are not approved by TP-LINK.

## **Charger safety**

- For pluggable devices, the socket-outlet shall be installed near the devices and shall be easily accessible.
- Unplug the charger from electrical outlets and the device when not in use.
- Do not drop or cause an impact to the charger.
- Do not use damaged power cords or plugs, or loose electrical sockets. Unsecured connections can cause electric shock or fire.
- Never use a damaged charger or battery.
- Do not touch the device or the charger with wet hands. Doing so may lead to short circuits, malfunctions, or electric shocks.
- If your charger has been exposed to water, other liquids, or excessive moisture, take it to an authorized service center for inspection.
- Ensure that the charger meets the requirements of Clause 2.5 in IEC60950-1/EN60950-1 and has been tested and approved according to national or local standards.
- Connect the device only to products with the USB-IF logo or with USB-IF compliance program completion.
- Do not bend or damage the power cord. Doing so may cause electric shock or fire.
- Do not use your device while it is charging or touch your device with wet hands. Doing so may cause electric shock.
- Do not short-circuit the charger or the device. Doing so may cause electric shock or fire, or the battery may malfunction or explode.

## **Battery safety**

- Do not connect battery poles with conductors, such as keys, jewelry, or other metal materials. Doing so may short-circuit the battery and cause injuries or burns.
- Keep the battery away from excessive heat and direct sunlight. Do not place it on or in heating devices, such as microwave ovens, stoves, or radiators. Batteries may explode if overheated.
- Do not attempt to modify or remanufacture the battery, insert foreign objects into it, or immerse or expose it to water or other liquids. Doing so may lead to fire, explosion, or other hazards.
- If the battery leaks, ensure that the electrolyte does not make direct contact with your skins or eyes. If the electrolyte touches your skins or splashes into your eyes, immediately flush with clean water and consult a doctor.
- In case of battery deformation, color change, or overheating while charging or storing, immediately stop using the device and remove the battery. Continued use may lead to battery leakage, fire, or explosion.
- Do not put batteries in fire as they may explode. Damaged batteries may also explode.
- Dispose of used batteries in accordance with local regulations. Improper battery use may lead to fire, explosion, or other hazards.
- Do not bite or suck the device or the battery. Doing so may damage the device or result in an explosion or fire.

- Do not smash or pierce the battery, or expose it to high external pressure. Doing so may lead to a short circuit or overheating.
- Do not drop the device or battery. If the device or battery is dropped, especially on a hard surface, and may be damaged.
- If the device standby time shortens significantly, replace the battery.
- Do not handle a damaged or leaking Lithium Ion (Li-Ion) battery. For safe disposal of your Li-Ion battery, contact your nearest authorized service center.
- If you notice strange smells or sounds coming from your device or the battery, or if you see smoke or liquids leaking from the device or battery, stop using the device immediately and take it to a TP-LINK Service Centre. Failure to do so may result in fire or explosion.

## **Cleaning and maintenance**

- Keep the device and accessories dry. Do not attempt to dry it with an external heat source, such as a microwave oven or hair dryer. Do not turn on your device if it is wet. If your device is already on, turn it off and remove the battery immediately (if the device will not turn off or you cannot remove the battery, leave it as-is). Then, dry the device with a towel and take it to a service canter.
- Do not expose your device or accessories to extreme heat or cold. These environments may interfere with proper function and may lead to fire or explosion.
- Avoid collision, which may lead to device malfunctions, overheating, fire, or explosion.
- Before you clean or maintain the device, stop using it, stop all applications, and disconnect all cables connected to it.
- Do not use any chemical detergent, powder, or other chemical agents (such as alcohol and benzene) to clean the device or accessories. These substances may cause damage to parts or present a fire hazard. Use a clean, soft, and dry cloth to clean the device and accessories.
- Do not store your device near magnetic fields for extended periods of time. Your device may malfunction or the battery may discharge from exposure to magnetic fields. Magnetic stripe cards, including credit cards, phone cards, passbooks, and boarding passes, may be damaged by magnetic fields.
- Do not use your device with the back cover removed. The battery may fall out of the device, which may result in damage or malfunction.
- Do not dismantle or remanufacture the device and its accessories. This voids the warranty and releases the manufacturer from liability for damage. In case of damage, contact an authorized service center for assistance or repair.
- If the device screen is broken in a collision, immediately stop using the device. Do not touch or attempt to remove the broken parts. Promptly contact an authorized service center.
- Do not store your device with metal objects, such as coins, keys, and necklaces. Your device may be scratched or may malfunction. If the battery terminals come into contact with metal objects, this may cause a fire.

## **Emergency calls**

The availability of emergency calls is subject to your cellular network quality, service provider policy, and local laws and regulations. Never rely solely on your device for critical communications like medical emergencies.

#### **Environmental protection**

- The device and its accessories (if included), such as the power adapter, headset, and battery should not be disposed of with household garbage.
- Disposal of the device and its accessories is subject to local regulations. Support proper collection and recycling.

## Disposal and recycling information

This marking on the product, accessories or literature indicates that the product and its electronic accessories (e.g. charger, batteries, headset, USB cable) should not be disposed of with other household waste.

To prevent possible harm to the environment or human health from uncontrolled waste disposal, please separate these items from other types of waste and recycle them responsibly to promote the sustainable reuse of material resources.

Household users should contact either the retailer where they purchased this product, or their local government office, for details of where and how they can take these items for environmentally safe recycling.

Business users should contact their supplier and check the terms and conditions of the purchase contract. This product and its electronic accessories should not be mixed with other commercial wastes for disposal.

This product is RoHS compliant.

## EU regulatory conformance.

## **Body worn operation**

The device complies with RF specifications when used near your ear or at a distance of 1.5 cm from your body. Ensure that the device accessories, such as a device case and device holster, are not composed of metal components. Keep the device away from your body to meet the distance requirement.

Certification information (SAR)

This device meets guidelines for exposure to radio waves. Your device is a low-power radio transmitter and receiver. As recommended by international guidelines, the device is designed not to exceed the limits for exposure to radio waves. These guidelines were developed by the International Commission on Non-lonizing Radiation Protection (ICNIRP), an independent scientific organization, and include safety measures designed to ensure the safety of all users, regardless of age and health.

The Specific Absorption Rate (SAR) is the unit of measurement for the amount of radio frequency energy absorbed by the body when using a device. The SAR value is determined at the highest certified power level in laboratory conditions, but the actual SAR level during operation can be well below the value. This is because the device is designed to use the minimum power required to reach the network.

The SAR limit adopted by Europe is 2.0 W/kg averaged over 10 grams of tissue, and the highest SAR value for this device complies with this limit.

The highest SAR value reported for this device type when tested at the ear is 0.214 W/kg, and when properly worn on the body is 0.539 W/kg.

## **Statement**

Hereby, Neffos Limited declares that this device is in compliance with the essential requirements and other relevant provisions of Directive 1999/5/EC.

For the declaration of conformity, visit the web site www.neffos.com.

The following marking is included in the product:

## **C€1588**

This device may be operated in all member states of the EU. Observe national and local regulations where the device is used.

This device may be restricted for use, depending on the local network.

## TP-LINK TECHNOLOGIES CO., LTD

#### **DECLARATION OF CONFORMITY**

We, TP-LINK TECHNOLOGIES CO., LTD.,

Address: Building 24 (floors 1,3,4,5) and 28 (floors1-4) Central Science and Technology Park, Shennan Rd, Nanshan, Shenzhen, China

Declare under our own responsibility that the product:

**Product Name: NEFFOS Y5L Smartphone** 

Model Name: TP801A

This product is in conformity with the following standards and/or other normative documents:

- 1. Health (Article 3.1(a) of the R&TTE Directive)
- EN 50360:2001/A1:2012; EN 50566: 2013/AC: 2014; EN 62479: 2010;
- EN 62209-1:2006; EN 62209-2:2010
- 2. Safety (Article 3.1(a) of the R&TTE Directive)
- EN 60950-1:2006+A11:2009+A1:2010+A12:2011+A2:2013; EN 50332-2: 2013
- 3. Electromagnetic compatibility (Article 3.1 (b) of the R&TTE Directive)
- EN 301 489-1 V1.9.2 (2011-09); EN 301 489-3 V1.6.1 (2013-08);
- EN 301 489-7 V1.3.1 (2005-11); EN 301 489-17 V2.2.1 (2012-09);
- EN 301 489-24 V1.5.1 (2010-10)
- EN 55013: 2013: EN 55020: 2007+A11: 2011
- 4. Radio frequency spectrum usage (Article 3.2 of the R&TTE Directive)
- EN 301 511 V9.0.2 (2003-03); EN 301 908-1 V6.2.1 (2013-04);
- EN 301 908-2 V6.2.1 (2013-10); EN 300 328 V1.9.1 (2015-02);
- EN 300 440-1 V1.6.1 (2010-08); EN 300 440-2 V1.4.1 (2010-08);

We hereby declare that the above named product is in conformance to all the essential requirements of the Directives:

R&TTE Directive (1999/5/EC),

All the reports of the applied standards have the Positive Opinion of Notified Body:

ATCB, 6731 Whittler Avenue, Suite C110 McLean, VA 22101

Identification mark:

## **C€1588**

The technical documentation relevant to the above equipment will be held at:

TP-LINK TECHNOLOGIES CO., LTD.

Building 24 (floors 1,3,4,5) and 28 (floors1-4) Central Science and Technology Park, Shennan Rd, Nanshan, Shenzhen, China

Authorized Person:

泽湖色

Date of issue: 2015/12/07